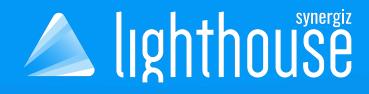

# LightHouse QUICK-START DOCUMENTATION

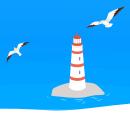

### **1. CREATE A NEW UWP UNITY PROJECT**

| Build Settings                 |                                   |                      |           |  |
|--------------------------------|-----------------------------------|----------------------|-----------|--|
| Scenes In Build                |                                   |                      |           |  |
|                                |                                   |                      |           |  |
|                                |                                   |                      |           |  |
|                                |                                   |                      |           |  |
|                                |                                   |                      |           |  |
|                                |                                   | Add Oper             | Scenes    |  |
| Platform                       | -                                 |                      |           |  |
| PC, Mac & Linux Standalone     | Universal Windows                 | Platform             |           |  |
| 1                              |                                   |                      |           |  |
| 🕂 Universal Windows Platform 🖪 | Target Device                     | Any device           | •         |  |
| Android                        | Architecture                      | x64                  | •         |  |
| Android                        | Build Type                        | D3D Project          | •<br>•    |  |
| tvos tvos                      | Target SDK Version                | Latest installed     |           |  |
|                                | Minimum Platform Version          | 10.0.10240.0         |           |  |
| PJA PS4                        | Visual Studio Version             | Latest installed     |           |  |
| :00 int                        | Build and Run on                  | Local Machine        |           |  |
| iOS ios                        | Build configuration               | Release              | •         |  |
| Xbox One                       | Copy References<br>Copy PDB files |                      |           |  |
| NTML                           | Development Build                 |                      |           |  |
| 5 WebGL                        | Autoconnect Profiler              |                      |           |  |
| -                              | Deep Profiling                    |                      |           |  |
|                                | Script Debugging                  |                      |           |  |
|                                | Scripts Only Build                |                      |           |  |
|                                | Compression Method                | Default              | •         |  |
|                                |                                   | Learn about Unity Cl | oud Build |  |
| Player Settings Build And Run  |                                   |                      |           |  |
|                                |                                   |                      |           |  |

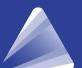

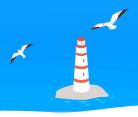

#### 2. ADD « CLIENT/LIBS/UNITY » FILES INTO THE PROJECT

### a. UWP dll should have « WSAPlayer » as only target

| ġ    | Synergiz.Collabor    | ation.Clients.WebSockets.Uw |      |
|------|----------------------|-----------------------------|------|
|      |                      |                             | Open |
| Ger  | neral                |                             |      |
| Aut  | to Reference         | ✓                           |      |
| Val  | lidate References    | ×                           |      |
| Sel  | ect platforms for pl | ugin                        |      |
| Ang  | y Platform           |                             |      |
| Inc  | lude Platforms       |                             |      |
| Edi  | tor                  |                             |      |
| Sta  | andalone             |                             |      |
| And  | droid                |                             |      |
| WS   | APlayer              | ~                           |      |
| Plat | tform settings       |                             |      |
|      |                      | 4                           |      |
| SD   | к                    | Any SDK                     | •    |
| CP   | U                    | Any CPU                     | -    |
| Sc   | riptingBackend       | Any Scripting Backend       | •    |
| Do   | n't process          |                             |      |
| Pla  | aceholder            |                             | •    |
| Def  | ine Constraints      |                             |      |
| Lis  | st is Empty          |                             |      |
|      |                      | +                           | -    |

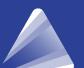

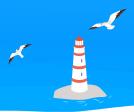

b. Create a script named « CollaborationManager » :

- Import this :

using Synergiz.Collaboration.Clients; using System.Threading.Tasks; # #if UNITY\_EDITOR using Synergiz.Collaboration.Clients.WebSockets; #else using Synergiz.Collaboration.Clients.WebSockets.Uwp; #endif

- Create two client properties : Server address and name

```
public string HostAddress = "ws://localhost:5000/Collaboration";
public string clientName = "SynergizBoy";
private CollaborationClient client;
```

- Create an asynchronous function for the client connection :

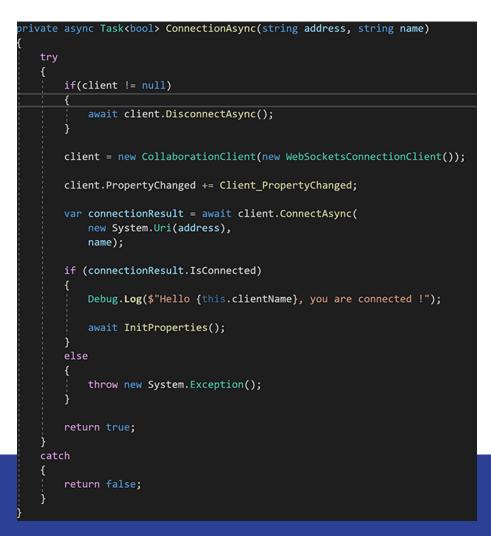

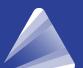

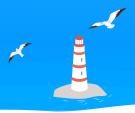

- Create a function to initialize the shared properties, if they already exist online it can be a good idea to retrieve them.

Example :

```
private string textHelloWorld = "Hello World";

private async Task<bool> InitProperties()
{
    var textResult = await client.CreatePropertyAsync<string>("TextCollab", textHelloWorld,
    Synergiz.Collaboration.Shared.NotificationTypes.Others,
    Synergiz.Collaboration.Shared.PropertyAccess.ReadWrite);

    if(textResult.HasError)
    {
        Debug.LogError("IsTransformMode creation issue");
        return false;
     }

    if(textResult.ServerValue == Synergiz.Collaboration.Shared.CreatePropertyResult.PropertyAlreadyExists)
    {
        var getResult = await client.GetStringPropertyAsync("TextCollab");
        if(getResult.HasError)
        {
            var getResult = await client.GetStringPropertyAsync("TextCollab");
            if(getResult.HasError)
        {
            return false;
            }
            textHelloWorld = getResult.ServerValue;
        }
        return true;
        }
    }
}
```

- Once the property is shared, handle the event trigger when a property is updated on the server.

#### Example :

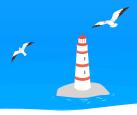

- It is important to understand that when you get a shared property value, it is not during an application cycle (like Unity for this situation). This is why we need to pass through the main thread Update.

Example :

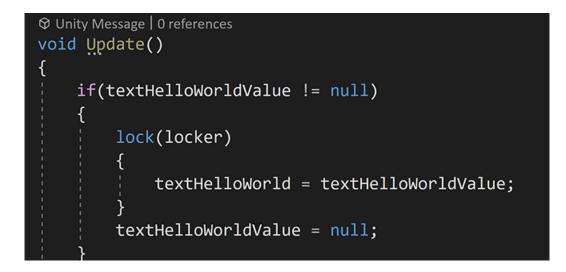

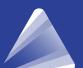